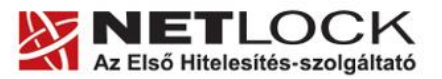

www.netlock.hu

 $1(6)$ 

# Reverse proxy beállítása Apache szerveren

## Apache szerverrel megvalósított reverse proxy beállítása tanúsítványok használatával

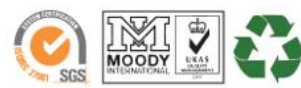

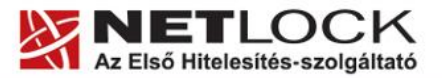

www.netlock.hu

 $2(6)$ 

#### <span id="page-1-0"></span>Tartalomjegyzék  $1.$

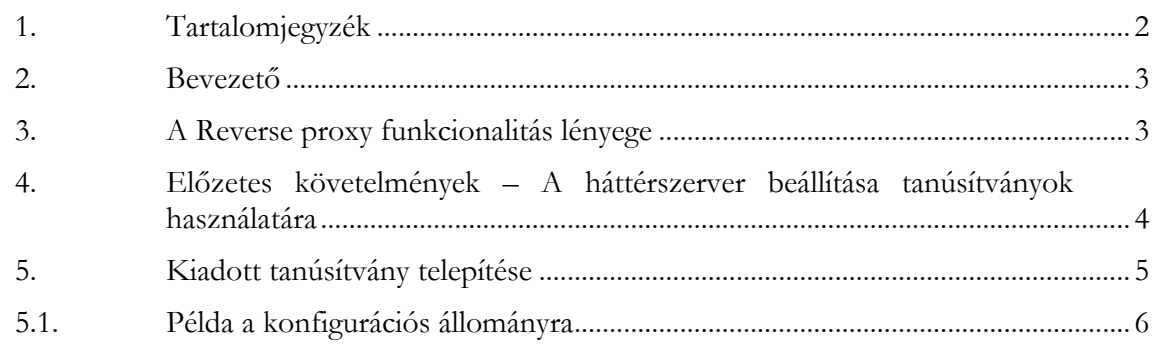

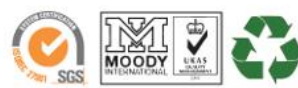

www.netlock.hu

### <span id="page-2-0"></span>**2. Bevezető**

E tájékoztató célja, hogy leegyszerűsítse egy Apache szerverrel megvalósított Reverse Proxy funkcionalitás beállítását.

Kérjük, olvassa el figyelmesen és kövesse a leírtakat.

Amennyiben bármilyen kérdése vagy problémája van, Ügyfélszolgálatunk az (40) 22-55-22 telefonszámon, az info@netlock.hu e-mail címen vagy személyesen a 1101 Budapest, Expo tér 5- 7. szám alatt munkanapokon 9 és 17 óra között készséggel áll rendelkezésére.

#### <span id="page-2-1"></span>**3. A Reverse proxy funkcionalitás lényege**

Amennyiben egy olyan szerverrel rendelkezik, amely a szervezete/cége hálózatán belül szolgáltatást nyújt, előfordulhat, hogy egyes szolgáltatásokat kifelé is szeretne használni úgy, hogy közben nem akarja a szervert veszélynek kitenni.

Ilyen esetekben használhat Reverse Proxy funkcionalitást, melynek célja, hogy az Internetről elérhető szerver a tűzfalon csak meghatározott célokra jusson át a belső szerverre, és a belső szerver felé a Proxy szerver viselkedjen kliensként.

Ez biztonságnövelő megoldásként szolgálhat.

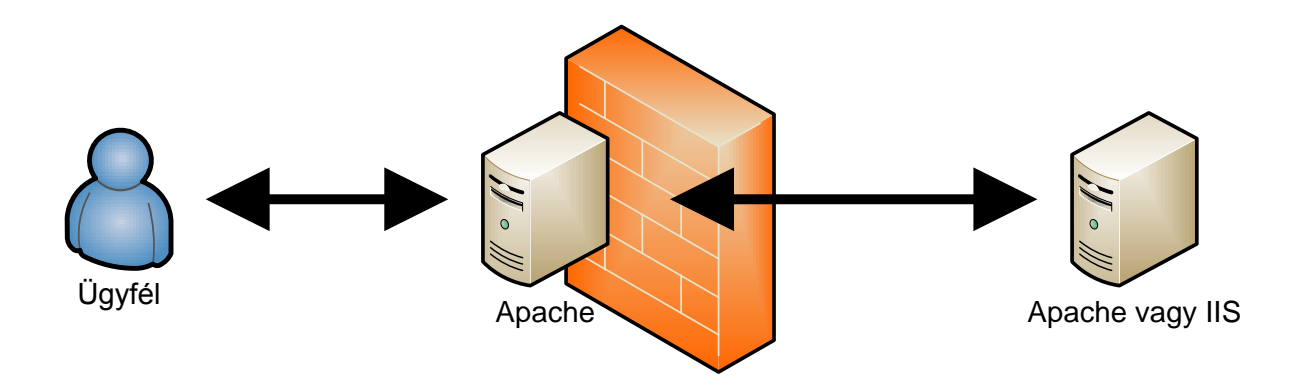

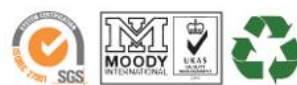

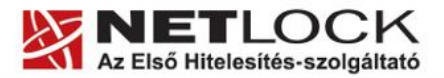

www.netlock.hu

#### <span id="page-3-0"></span>**4. Előzetes követelmények – A háttérszerver beállítása tanúsítványok használatára**

Ahhoz, hogy a Proxy a háttérszerverrel SSL kapcsolaton keresztül legyen képes kommunikálni, helyesen be kell állítani a tanúsítványok használatához.

Ehhez szerverspecifikus útmutatóinkat javasoljuk, melyek közül a megfelelőt a [www.netlock.hu](http://www.netlock.hu/) weboldal Terméktámogatás oldaláról tud letölteni.

Közvetlen link: <http://www.netlock.hu/html/termektamogatas.html#szerverek>

**A háttérrendszer szempontjából a Reverse Proxy olyan, mintha egy hagyományos kliens lenne, így a háttérszerver beállítások az egyébként megszokott beállításokat követik.**

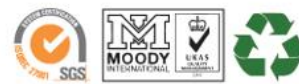

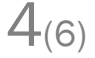

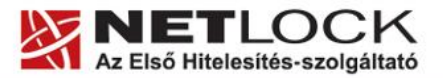

www.netlock.hu

5(6)

#### <span id="page-4-0"></span>**5. Kiadott tanúsítvány telepítése**

A tanúsítvány a kiadás után letölthetővé válik, amit másoljon fel szerverére, az Apache megfelelő könyvtárába, majd konfigurálja be a szervert.

Az SHA256 –os kiadók és az onlinessl.netlock.hu oldalról igényelt tanúsítvány esetében szükséges beállítani az SSLProxyCACertificateFile opciót is.

Ehhez az alábbi címekről le kell töltenie a kiadói tanúsítványok egyikét:

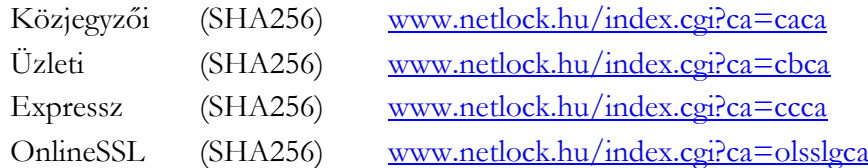

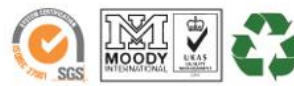

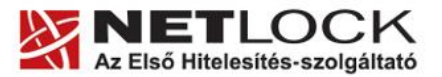

www.netlock.hu

 $6(6)$ 

<span id="page-5-0"></span>**5.1. Példa a konfigurációs állományra** 

#<VirtualHost \*:443>

DocumentRoot /srv/www/vhosts/reverse ServerName host1.akarmi.hu ServerAdmin admin@akarmi.hu

SSLProxyEngine On ProxyVia On

SSLEngine On

# sajat tanusitvany es kulcs amely megtalalhato a hatterszerveren is

SSLCertificateFile /etc/apache2/ssl.crt/akarmi.crt SSLCertificateKeyFile /etc/apache2/ssl.key/akarmi.key

# kiadoi tanusitvanyok beallitasa a fenti sajat tanusitvanyhoz # mert az Apache a mogotte levo szerver tanusitvanyait ellenorzi

#a kiadoi tanusitvanynak a koztes kiadonak kell lennie

SSLProxyCACertificateFile /etc/apache2/cer/caca.cer SSLProxyCACertificateFile /etc/apache2/cer/cbca.cer SSLProxyCACertificateFile /etc/apache2/cer/ccca.cer

ProxyRequests off

ProxyPass / https://belsosite.akarmi.hu/

ProxyPassReverse / https://belsosite.akarmi.hu/

SetOutputFilter proxy-html RequestHeader set Front-End-Https "On" ProxyPreserveHost On

<Directory /srv/www/vhosts/reverse> AllowOverride None Order allow,deny Allow from all </Directory>

</VirtualHost>

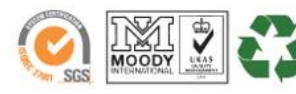